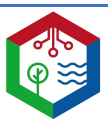

## Imprimante 3D Prusa i3 Mk3s

\_\_\_\_\_\_\_\_\_\_\_\_\_\_\_\_\_\_\_\_\_\_\_\_\_\_\_\_\_\_\_\_\_\_\_\_\_\_\_\_\_\_\_\_\_\_\_\_\_\_\_\_\_\_\_\_\_\_\_\_\_\_\_\_\_\_\_\_\_\_\_\_\_\_\_\_\_\_

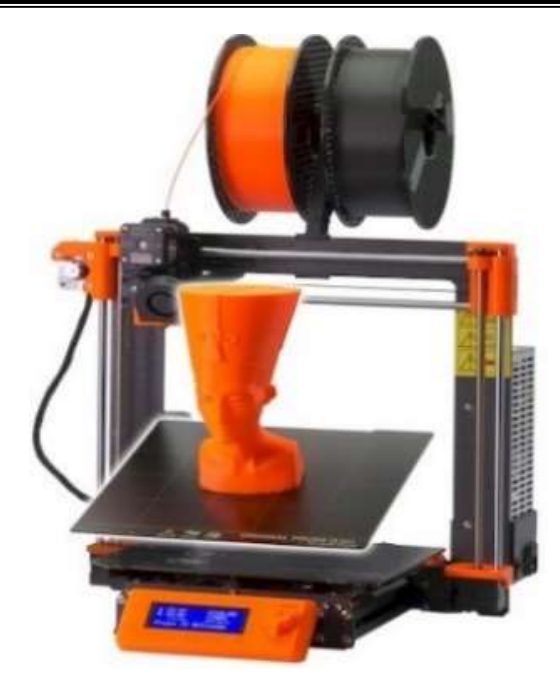

1- Télécharger ou dessiner un fichier 3D (.stl).

Choisir un modèle déjà créé sur un site tel que

https://www.thingiverse.com/ ou https://www.printables.com/fr

Créer un objet 3D à partir de logiciels ou de gratuiciels comme:

# **Tinkercad**

https://www.tinkercad.com/

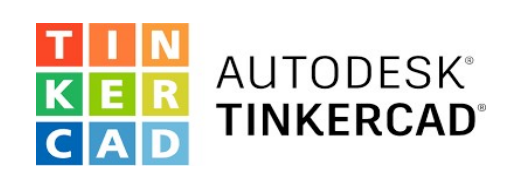

\*Tous les logiciels, programmes ou applications faisant de la 3D pourront enregistrer un fichier en format .STL ou .OBJ

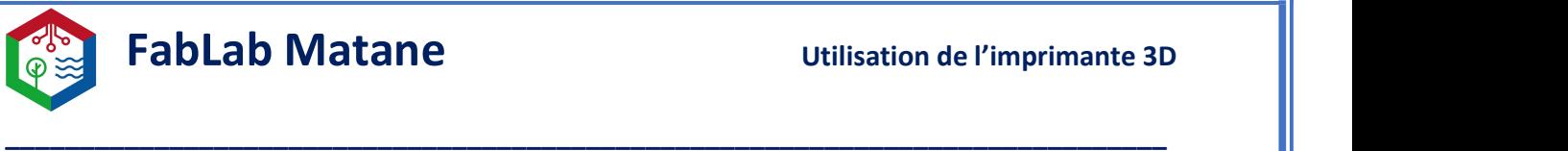

#### 2- Ouvrir Prusa Slicer.

\*Cette étape consiste à trancher le model 3D afin que l'imprimante puisse l'interpréter.

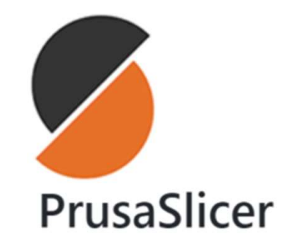

Dans l'application Prusa Slicer, importer le fichier 3D en cliquant sur

- 
- 
- Fichier<br>- Importer<br>- Importer STL/OBJ/AMF/3MF...

Au besoin, utiliser le menu d'ajustement sur le côté gauche pour<br>- Redimensionner<br>- Redimensionner

- 
- 
- Pivoter
- Positionner sur la surface
- Il est possible de copier/coller plusieurs fois un modèle.
- $\bullet$  Il est aussi possible d'importer plusieurs modèles afin de les imprimer en même temps.

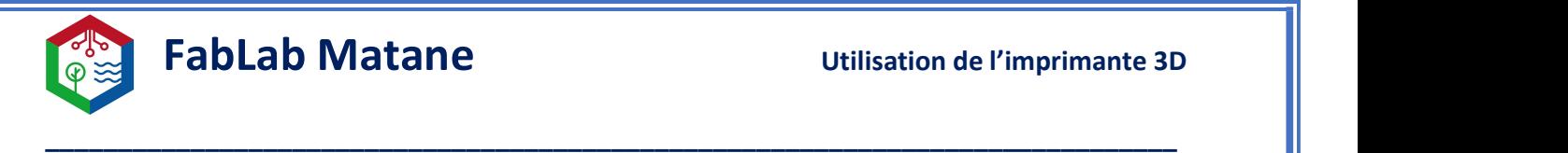

- Dans l'onglet imprimante
- Choisir Original Prusa i3 MK3S & MK3S+

Le plateau d'impression à l'écran changera pour celui de l'imprimante et avec ses bonnes dimensions.

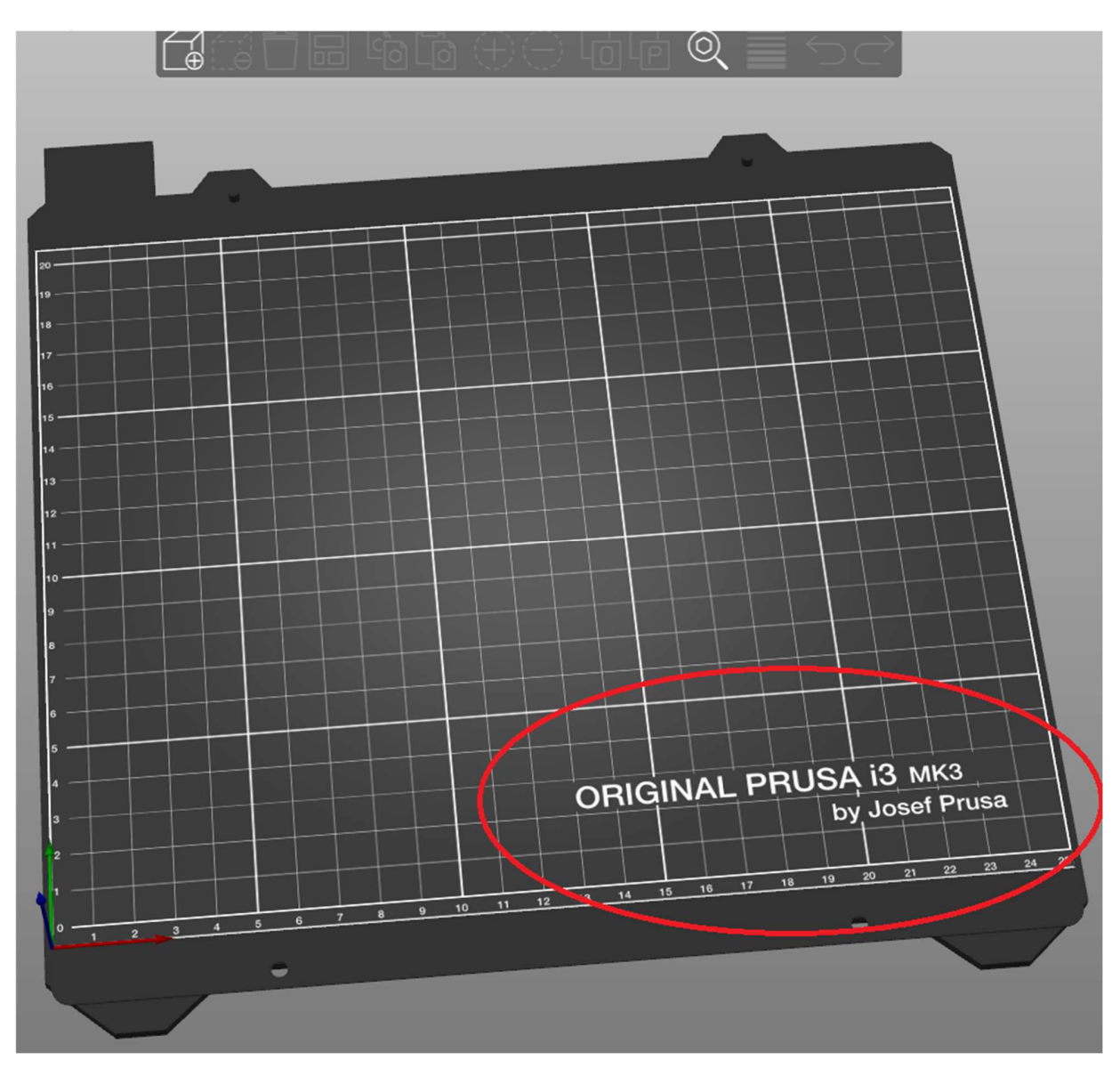

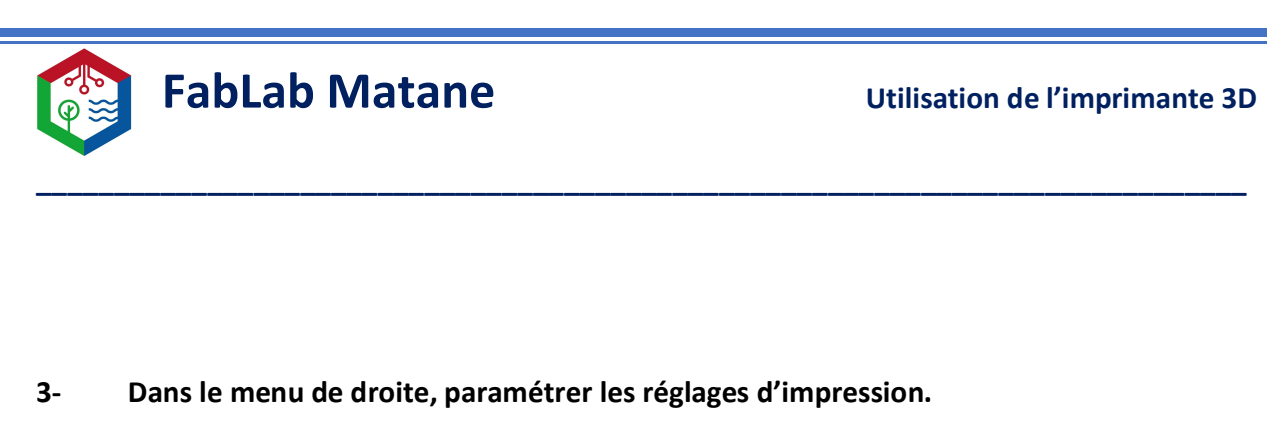

Réglages d'impression :

Détermine la résolution; cela définit l'épaisseur de plastique pour chaque couche.

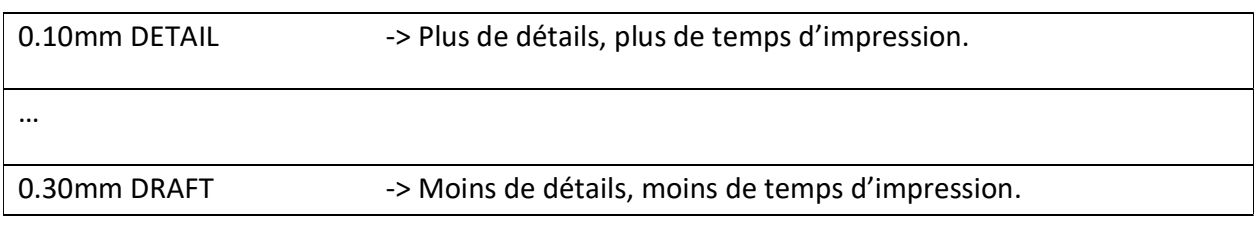

## Généralement 0.15mm QUALITY est le standard et marche très bien.

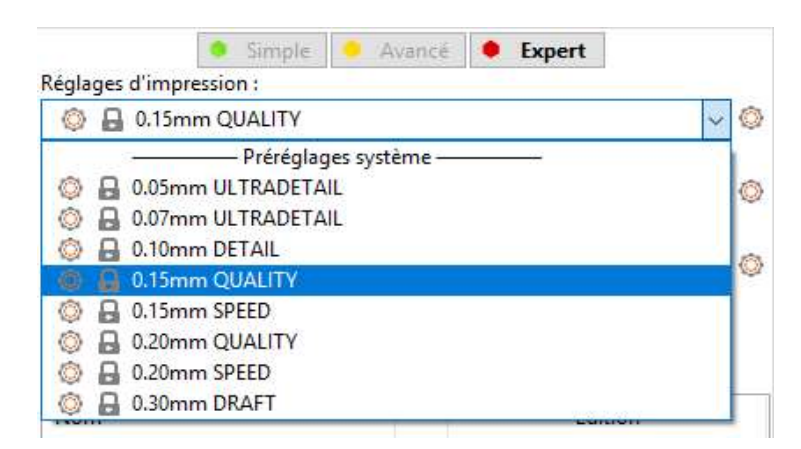

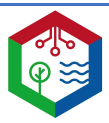

#### Filament :

Détermine quel matériel sera utilisé pour l'impression.

Nous avons principalement 2 sortes de plastique au fablab Matane soit le PLA et le PETG.

\_\_\_\_\_\_\_\_\_\_\_\_\_\_\_\_\_\_\_\_\_\_\_\_\_\_\_\_\_\_\_\_\_\_\_\_\_\_\_\_\_\_\_\_\_\_\_\_\_\_\_\_\_\_\_\_\_\_\_\_\_\_\_\_\_\_\_\_\_\_\_\_\_\_\_\_\_\_

#### Dans l'onglet Filament

Choisir la sorte de filament selon les propriétés voulues ou bien la disponibilité de la couleur souhaitée

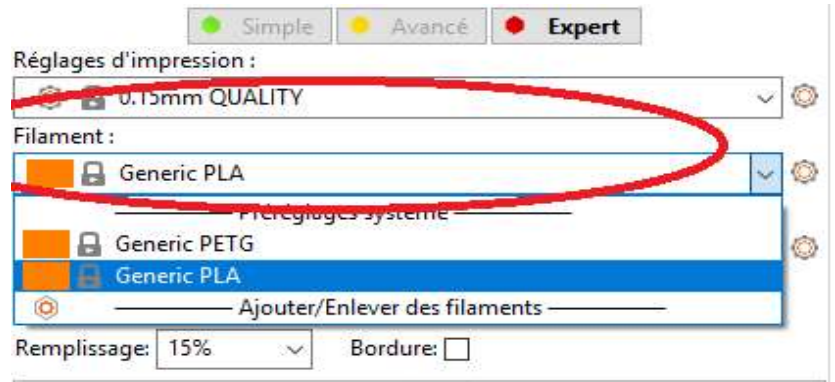

### Supports :

Les supports permettent d'imprimer une partie flottante de la pièce.

- Pour une pièce simple, choisir Aucun.
- Pour une pièce qui ne touche pas complètement au plateau d'impression, choisir Support sur le plateau uniquement.
- Pour une pièce plus complexe avec des parties flottantes et creusent, choisir Partout.

#### Remplissage :

Définit la quantité de plastique à l'intérieur de la pièce.

Généralement, nous laissons le remplissage à 15%.

Cliquer sur Découper maintenant pour avoir un aperçu de l'objet à imprimer.

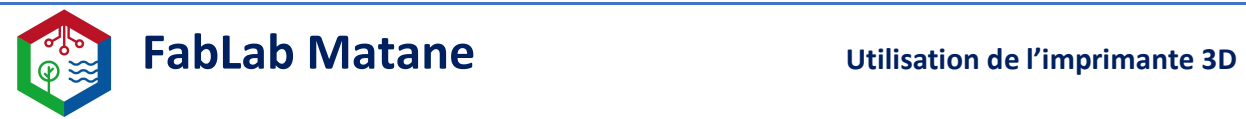

## Il est possible à cette étape de savoir combien de temps et combien de matériel sera utilisé dans le fenêtre en bas à droite de l'écran.

\_\_\_\_\_\_\_\_\_\_\_\_\_\_\_\_\_\_\_\_\_\_\_\_\_\_\_\_\_\_\_\_\_\_\_\_\_\_\_\_\_\_\_\_\_\_\_\_\_\_\_\_\_\_\_\_\_\_\_\_\_\_\_\_\_\_\_\_\_\_\_\_\_\_\_\_\_\_

Prendre la carte SD sur le côté gauche de l'imprimante et l'insérer dans l'ordinateur.

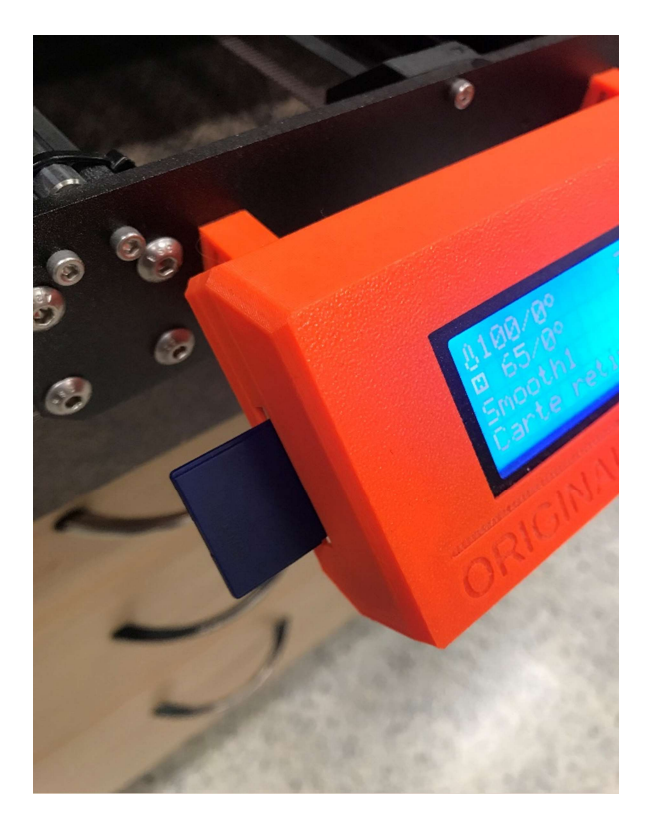

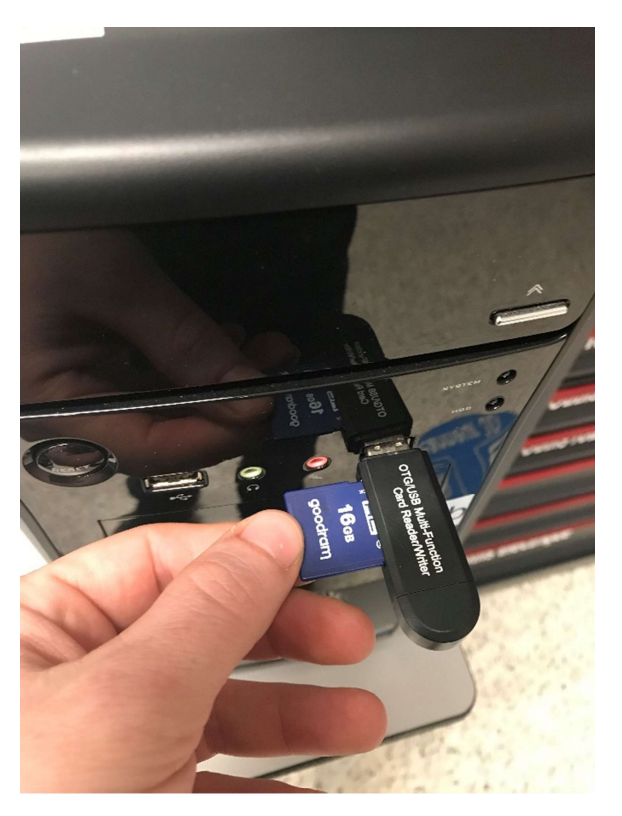

Dans PrusaSlicer, cliquer sur

- **Fichier**
- **Exporter**
- Exporter le G-code…
- Choisir l'emplacement de la carte SD et sauvegarder le fichier G-code sur celle-ci.
- Éjecter la carte SD et la remettre dans l'imprimante 3D.

## Voilà ! Le fichier est prêt à être imprimé.

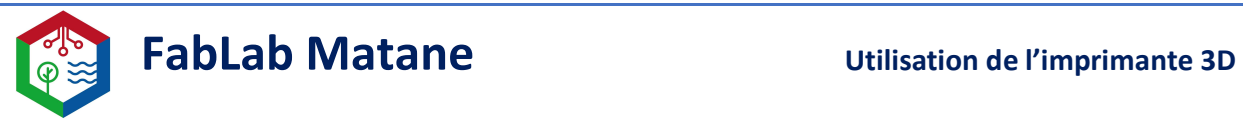

# 4- Régler et ajuster l'imprimante

### Préparation du plateau :

Enlever tous résidus de plastique restant sur le plateau.

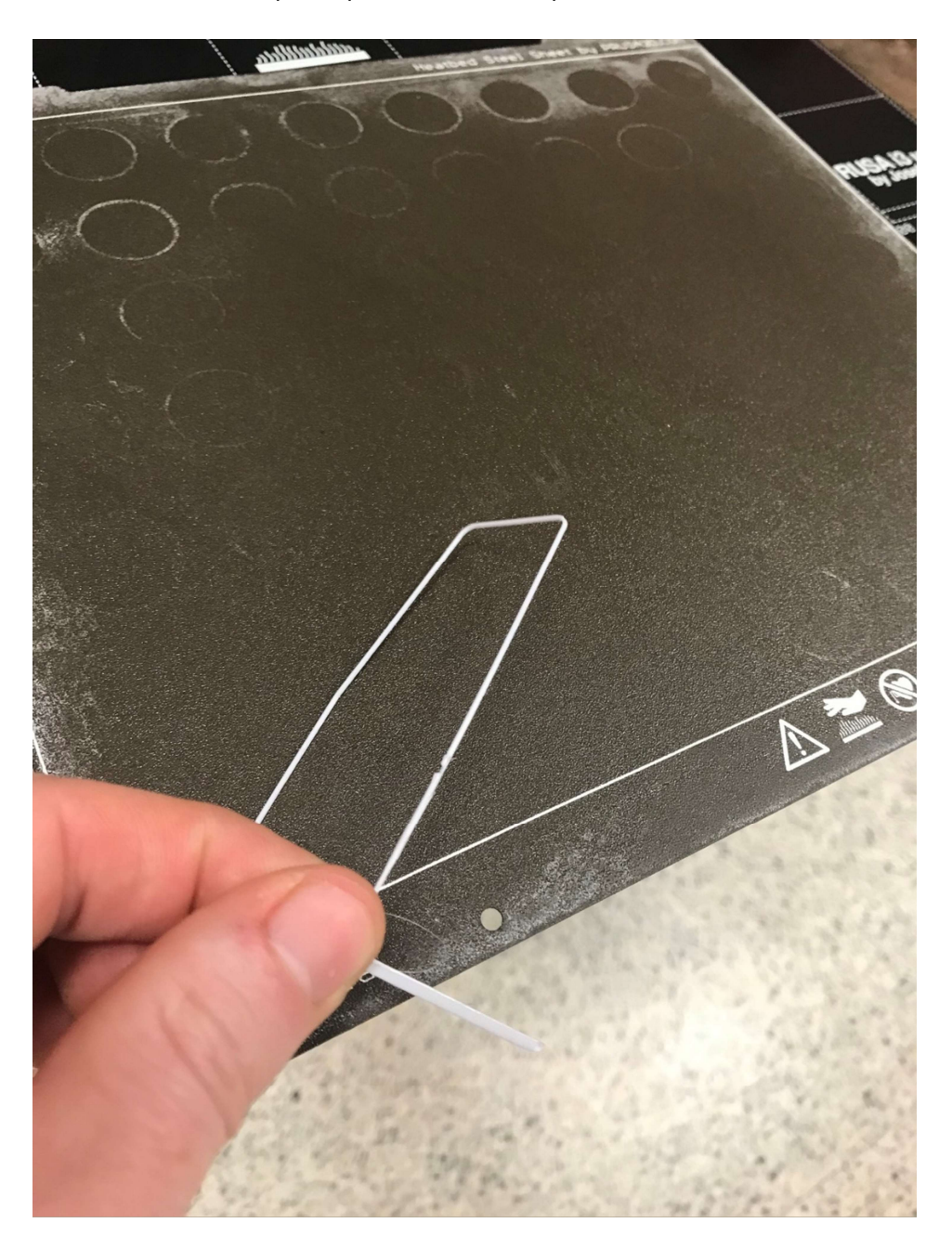

\_\_\_\_\_\_\_\_\_\_\_\_\_\_\_\_\_\_\_\_\_\_\_\_\_\_\_\_\_\_\_\_\_\_\_\_\_\_\_\_\_\_\_\_\_\_\_\_\_\_\_\_\_\_\_\_\_\_\_\_\_\_\_\_\_\_\_\_\_\_\_\_\_\_\_\_\_\_

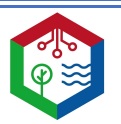

## Alimentation de la machine.

Ouvrir l'imprimante à l'aide de l'interrupteur à bascule situé à l'arrière droit.

\_\_\_\_\_\_\_\_\_\_\_\_\_\_\_\_\_\_\_\_\_\_\_\_\_\_\_\_\_\_\_\_\_\_\_\_\_\_\_\_\_\_\_\_\_\_\_\_\_\_\_\_\_\_\_\_\_\_\_\_\_\_\_\_\_\_\_\_\_\_\_\_\_\_\_\_\_\_

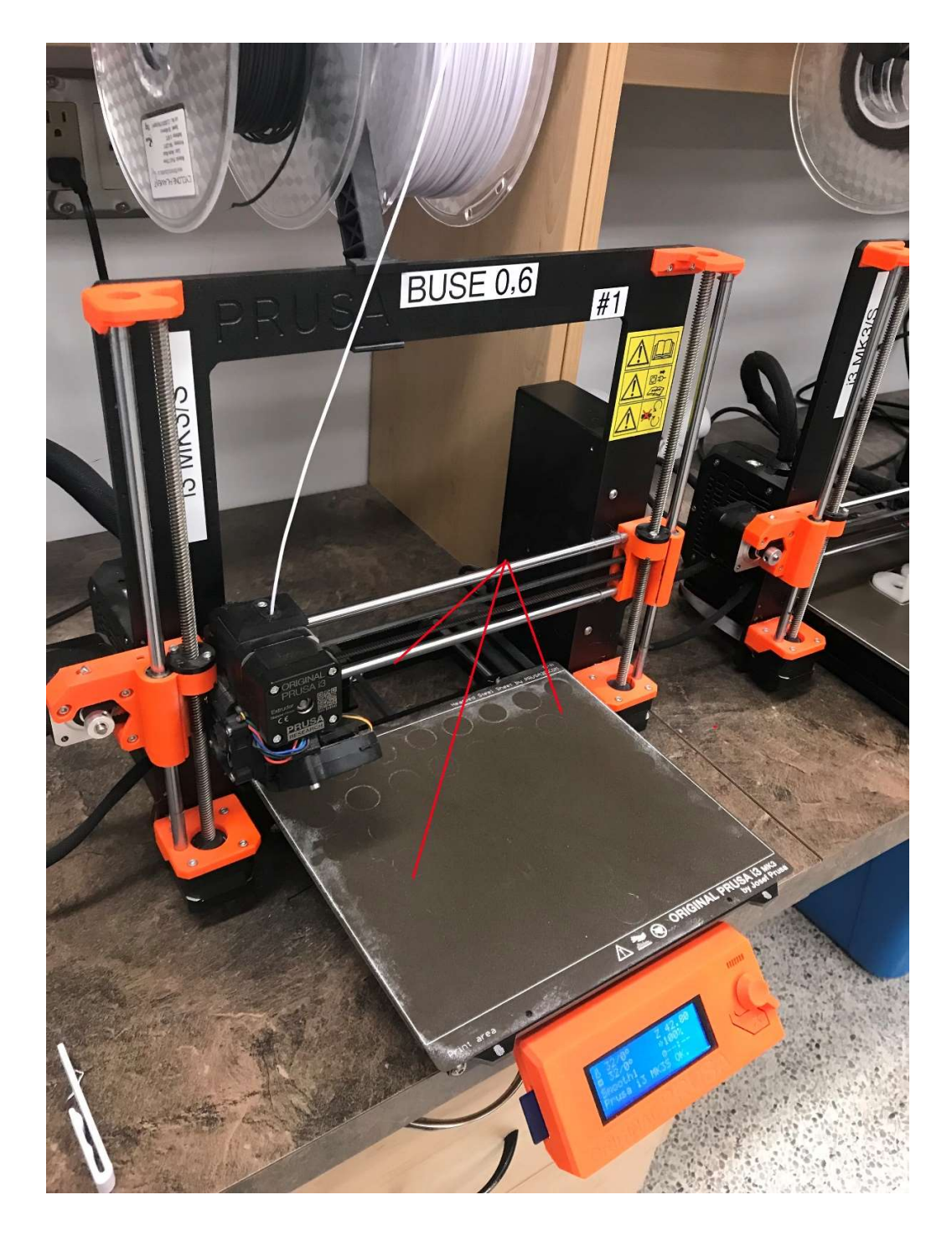

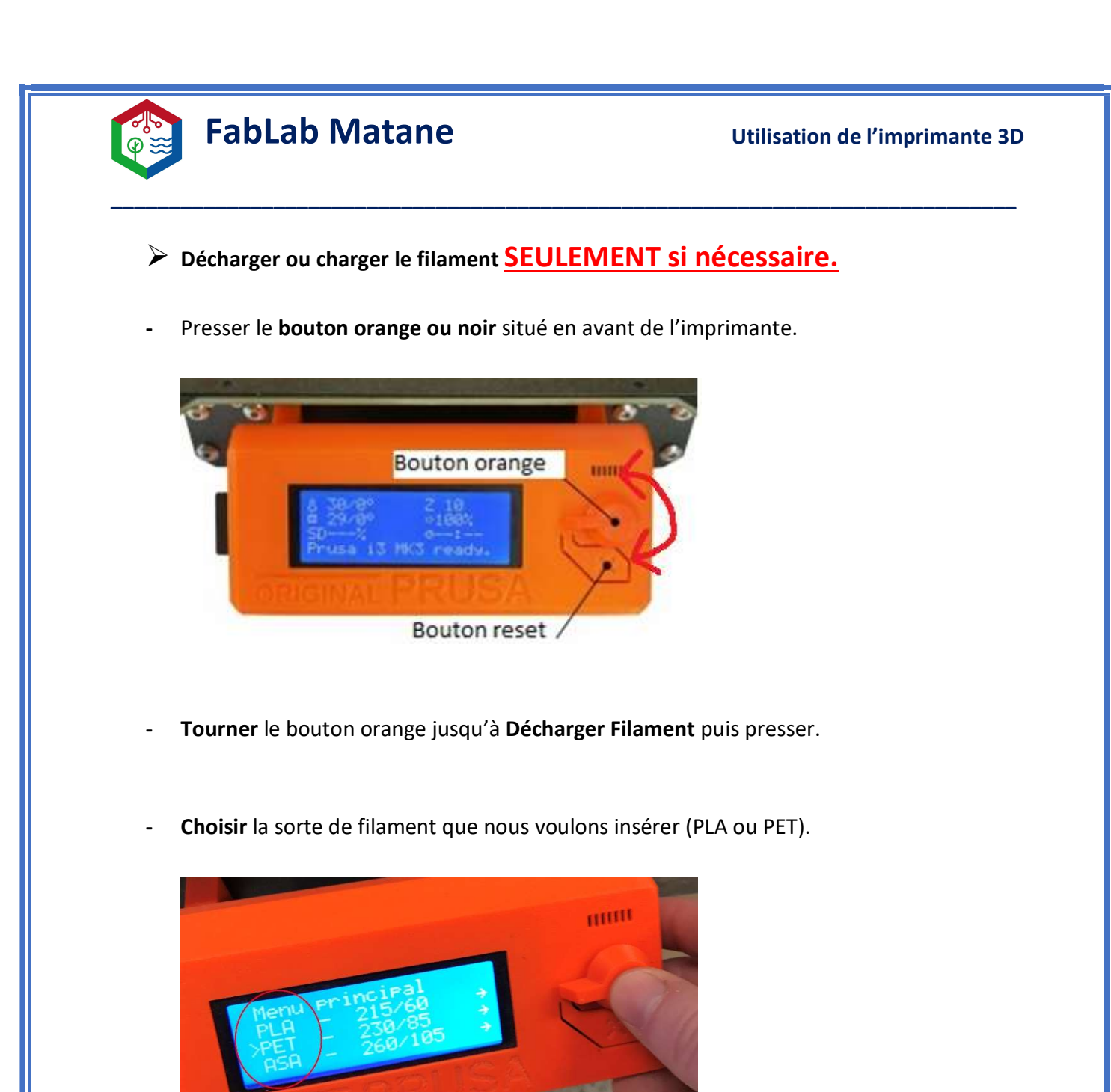

Attendre que la machine chauffe et émette un bip sonore.

![](_page_8_Picture_2.jpeg)

![](_page_9_Picture_0.jpeg)

Presser une fois le bouton afin que la machine expulse le filament. n.b. Il faudra tirer un peu avec ses doigts pour le faire sortir complètement.

\_\_\_\_\_\_\_\_\_\_\_\_\_\_\_\_\_\_\_\_\_\_\_\_\_\_\_\_\_\_\_\_\_\_\_\_\_\_\_\_\_\_\_\_\_\_\_\_\_\_\_\_\_\_\_\_\_\_\_\_\_\_\_\_\_\_\_\_\_\_\_\_\_\_\_\_\_\_

![](_page_9_Picture_4.jpeg)

Préparer le filament à insérer en coupant le bout en pointu.

![](_page_9_Picture_6.jpeg)

Insérer le nouveau filament dans le petit trou sur le dessus de l'extrudeur.

![](_page_9_Picture_8.jpeg)

![](_page_10_Picture_0.jpeg)

- Presser le **bouton** situé en avant de l'imprimante.
- Tourner le bouton orange jusqu'à Charger Filament puis presser.

\_\_\_\_\_\_\_\_\_\_\_\_\_\_\_\_\_\_\_\_\_\_\_\_\_\_\_\_\_\_\_\_\_\_\_\_\_\_\_\_\_\_\_\_\_\_\_\_\_\_\_\_\_\_\_\_\_\_\_\_\_\_\_\_\_\_\_\_\_\_\_\_\_\_\_\_\_\_

![](_page_10_Picture_5.jpeg)

- Pousser le nouveau filament afin que la machine commence à le tirer.

![](_page_10_Picture_7.jpeg)

![](_page_11_Picture_0.jpeg)

- Choisir Oui ou Non selon la couleur du filament qui extrude.

\_\_\_\_\_\_\_\_\_\_\_\_\_\_\_\_\_\_\_\_\_\_\_\_\_\_\_\_\_\_\_\_\_\_\_\_\_\_\_\_\_\_\_\_\_\_\_\_\_\_\_\_\_\_\_\_\_\_\_\_\_\_\_\_\_\_\_\_\_\_\_\_\_\_\_\_\_\_

![](_page_11_Picture_3.jpeg)

![](_page_12_Picture_0.jpeg)

#### 5- Imprimer et surveiller.

- Presser le **bouton orange** situé en avant de l'imprimante.
- Tourner le bouton puis sélectionner Impr. depuis la SD. N.B. Le dernier fichier mit sur la carte SD se retrouve toujours en haut de la liste!

\_\_\_\_\_\_\_\_\_\_\_\_\_\_\_\_\_\_\_\_\_\_\_\_\_\_\_\_\_\_\_\_\_\_\_\_\_\_\_\_\_\_\_\_\_\_\_\_\_\_\_\_\_\_\_\_\_\_\_\_\_\_\_\_\_\_\_\_\_\_\_\_\_\_\_\_\_\_

![](_page_12_Picture_69.jpeg)

- Mettre un peu de fixatif sur le plateau afin d'améliorer l'adhérence.
- Presser un fois sur le fichier désiré. Voilà, l'impression est lancée.

Un temps de chauffage sera nécessaire avant que l'impression ne débute.

![](_page_13_Picture_0.jpeg)

![](_page_13_Picture_3.jpeg)

\_\_\_\_\_\_\_\_\_\_\_\_\_\_\_\_\_\_\_\_\_\_\_\_\_\_\_\_\_\_\_\_\_\_\_\_\_\_\_\_\_\_\_\_\_\_\_\_\_\_\_\_\_\_\_\_\_\_\_\_\_\_\_\_\_\_\_\_\_\_\_\_\_\_\_\_\_\_

Mettre un peu de fixatif sur le plateau afin d'améliorer l'adhérence.

\* Il est nécessaire de rester prêt de l'imprimante et de vérifier si la première couche de plastique adhère bien au plateau.

\*\* Il est important de vérifier fréquemment que l'impression se déroule bien.

\*\*\* En cas de problème durant l'impression, appuyer sur le **bouton** puis sélectionner Pause de l'impr. (arrêt temporaire) ou Arrêter impression (arrêt définitif).

\*\*\*\* En cas d'urgence, presser le bouton « X » directement sur l'imprimante situé juste en dessous du bouton rotatif orange.

![](_page_14_Picture_0.jpeg)

Peser la pièce à l'aide de la balance située à droite des imprimantes.

Marquer sur un petit papier les informations nécessaires à la facturation.

Pour les non-membres, le plastique se vend 0,06\$ / gramme.

Pour les membres, le prix avantageux est de 0,04\$ / gramme.